## witte inkt

### aanleverspecificaties

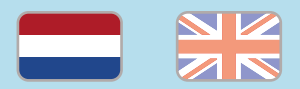

#### 1. De basis

- • Maak je bestanden op in Adobe InDesign of Adobe Illustrator.
- • Lever alleen PDF bestanden aan in hetzelfde formaat als dat je besteld hebt.
- • Zorg voor 3 mm afloop rondom, zodat we goed kunnen snijden. (i)
- • Gebruik CMYK (fullcolour) als kleursysteem en zorg ervoor dat er geen RGB en Pantonekleuren in je bestand aanwezig zijn[.](https://www.peterprint.nl/blog/wat-is-resolutie-en-verschil-dpi-en-ppi/)
- • Gebruik scherpe afbeeldingen. Minimaal 225 ppi, het liefst 300 ppi[.](https://www.peterprint.nl/blog/wat-is-afloop-bij-drukwerk)
- Sla je bestand op als PDF/X-1a:2001[.](https://www.peterprint.nl/blog/drukbestand-opslaan-als-pdf-x1a-2001)  $(i)$

#### 2. InDesign en Illustrator template

- [Download de template](https://www.peterprint.nl/media/media/aanleverspecificaties/Template_witte_inkt.zip) voor witte inkt.
- • Heeft jouw bestelling een ander formaat of bestaat het uit meerdere pagina's? Wijzig het formaat en voeg pagina's toe via Bestand > Documentinstelling.

Er staan drie lagen in de template (Venster > Lagen):

- 1. White: voor alle objecten die in wit gedrukt moeten worden. Geef de objecten altijd de steunkleur White. De kleur White vind je in de kleurbibliotheek via Venster > Kleur > Stalen (InDesign) of Venster > Stalen (Illustrator).
- 2. Opmaak: voor alle objecten die in CMYK (fullcolour) of zwart gedrukt worden.
- 3. Papierkleur: pas de papierkleur aan in deze laag en zie hoe de print er ongeveer uit komt te zien. Ga je jouw bestand exporteren? Zet deze laag dan uit door het oog-icoon aan te klikken.

### 3. Overdrukken van wit

Sla deze stap over als je alleen wit wil drukken zonder fullcolour of als je geen fullcolour objecten over een witte laag wil laten drukken.

Als je wel fullcolour objecten bovenop een witte laag gedrukt wil hebben, houd dan rekening met het volgende: de laag 'White' zal als eerste gedrukt worden. In de template staat de laag 'White' boven de laag 'Opmaak'.

Het is daarom belangrijk dat de witte objecten die op een fullcolour object staan de instelling 'Overdruk' meekrijgen. Hierdoor valt de witte laag uiteindelijk achter je fullcolour objecten.

Om dit te doen, selecteer je de objecten in de laag 'White' en zet je deze objecten op 'Overdrukken'.

- InDesign: via Venster > Uitvoer > Kenmerken vink je de opties 'Vulling overdrukken' en/of 'Lijn overdrukken' aan (soms kun je maar één aanvinken).
- Illustrator: Venster > Kenmerken. Als je objecten hebt met een vulling of lijn, dan dienen deze apart van elkaar geselecteerd te worden omdat de software het niet toestaat om twee objecten met een verschillende eigenschap (vulling of lijn) tegelijk in te stellen.

### Let op!

 • Omdat de laag 'White' los van de laag 'Opmaak' wordt gedrukt kan het heel minimaal verschuiven. Daardoor kan het zijn dat het niet helemaal goed aansluit. Om dit te voorkomen is het van belang om de witte laag 0,15 pt kleiner te maken of het fullcolour object met 0,15 pt te vergroten. Wij controleren zelf niet op de dikte hiervan, dus wees hier extra zorgvuldig in!

peterprint  $(i) =$  Meer informatie  $\rightarrow$ 

## witte inkt

aanleverspecificaties

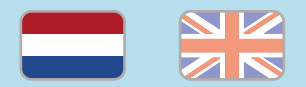

- • Gebruik een veiligheidsmarge van 3 mm binnen de snijrand, vrij van belangrijke teksten en objecten.
- • Zorg dat de inktdekking niet boven 250% uitkomt. (i)
- • Als je zwarte bedrukking bestelt, lever dan ook zwart aan.
- • Voor diepzwarte volvlakken gebruik je de kleursamenstelling C: 50 M: 50 Y: 50 K: 100.
- • Voor kleine zwarte tekst gebruik je de kleursamenstelling C: 0 M: 0 Y: 0 K: 100.
- • Zet eventueel lettertypes om naar lettercontouren (outlines).
- • Plaats meerdere ontwerpen in 1 PDF bestand in oplopende volgorde: voor - achter - voor achter. (i)
- • Je kan ook een liggend ontwerp uploaden terwijl je een staande oriëntatie hebt besteld, of andersom. (i)

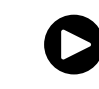

Te veel tekst? Bekijk onze [YouTube tutorial](https://www.youtube.com/playlist?list=PLwUMvaI_VYCpY2vfo7gBGoqIBj6lnzt0P)!

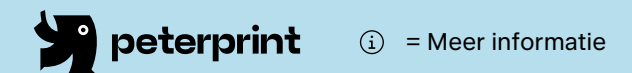

# white ink

specifications

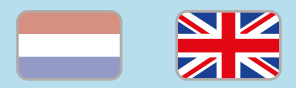

### 1. General guidelines

- • Design your files in Adobe InDesign or Adobe Illustrator.
- • Only upload PDF documents in the same dimensions that you ordered.
- • Make sure there is a 3 mm bleed all around, so we can cut it right.  $(i)$
- • Use CMYK (fullcolour). We print in fullcolour, so make sure your file doesn't contain RGB or spot (Pantone) colours.
- • Use high resolution images. We recommend a resolution of at least 250 ppi, but prefer 300 ppi.
- Save your file as PDF/X-1a:2001.  $(i)$

#### 2. InDesign en Illustrator template

- [Download our template](https://www.peterprint.nl/media/media/aanleverspecificaties/Template_witte_inkt.zip) for white ink.
- • Go to File > Document settings. Adjust the dimensions and add pages where needed.

We've created three layers. Open this via Window > Layers:

- 1. White: only place objects in this layer which need to be printed in white. Always assign the colour White to these objects. You'll find this specific colour in the swatches library (Window > Colour > Swatches).
- 2. Opmaak: only place fullcolour or black objects here.
- 3. Papierkleur: change the papercolour here and see what your print will look like. When exporting to PDF, don't forget to turn off this layer by deselecting the eye icon.

#### 3. Place white objects in overprint

Skip this step and continue if you want to print exclusively in white ink, without fullcolour print or if you don't want to print fullcolour over a white layer.

If you want to print fullcolour objects on top of a white layer, please keep the following in mind: the layer 'White' will be printed first. In the template the 'White' layer is above the 'Opmaak' layers.

It's important to use overprinting on the white objects, so the at they will be printed over the fullcolour objects. This way, the white layer will end up behind the fullcolour objects when printing.

You can do this by selecting the objects in the 'White' layer and select overprint:

- InDesign: go to Window > Output > Attributes. Check the boxes for 'Fill overprint' and/or 'Line overprint' (sometimes you can only check one of the boxes).
- Illustrator: go to Window > Attributes in Illustrator. If you have objects with fill or line, these need to be selected separately because InDesign does not allow two objects with different properties (fill or line) to be placed in overprint simultaneously.

### Caution!

 • Because the layer 'White' will be printed separately from the layer 'Opmaak', the paper may shift slightly. In order to make up for this small shift, you can either make the white layer 0.15pt smaller or you can enlarge the fullcolour object by 0.15pt. We don't check the width of this, so please be extra diligent!

# white ink

specifications

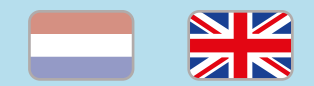

- • Use a safety margin of 3 mm from the trim line, free of important text and objects. **i**
- Make sure the ink coverage does not exceed 250%.
- When ordering in black print, only use black in your design. (i)
- For a rich black colour on large objects, use C: 50 M: 50 Y: 50 K: 100.
- • Design small black text as C: 0 M: 0 Y: 0  $K: 100.$  (i)
- Convert text to outlines if necessary.  $\circled$
- • Place multiple designs in 1 PDF file in ascending order: front - back - front back. (i)
- • You can also upload a landscape design while having ordered a portrait orientation. (i)